# **ANDELEY**

## Gerenciador de Referências Bibliográficas

## **Resumindo...**

O Mendeley é um gerenciador de referências gratuito. Para acessá-lo, basta realizar um login, seja criando uma conta ou entrando com a sua do Facebook.

## **Criando uma conta**

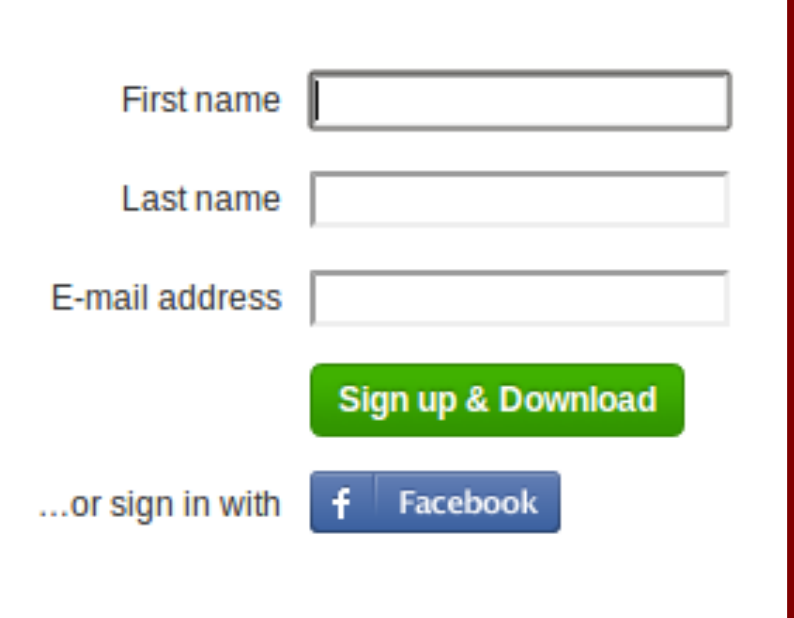

Para criar uma conta, na página inicial, opte por preencher os dados necessários ou criar uma conta diretamente com o Facebook.

## **Criando uma conta**

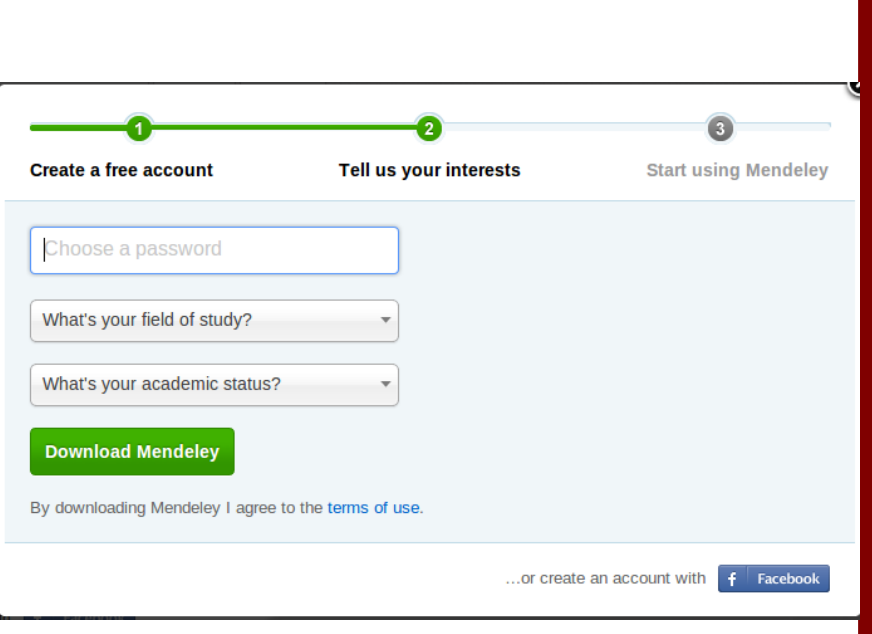

Se optar pelo Facebook, ele apenas pedirá permissão para acessar seus dados. No caso de criar uma conta, ele pedirá informações como senha e campos de estudo.

## **Criando uma conta**

Depois de preencher os dados, um e-mail é enviado para confirmação. O próprio site trata de encaminhar o usuário para uma página onde pode ser realizado o download da versão apropriada para o seu sistema operacional.

Existem versões para todos os aparelhos da Apple, para Windows (XP ou superior) e Linux (\*.deb), tanto x86 como x64.

Universidade Federal de Pelotas - Núcleo de Bibliotecas - [ 5/13 ]

## **Primeiro Acesso**

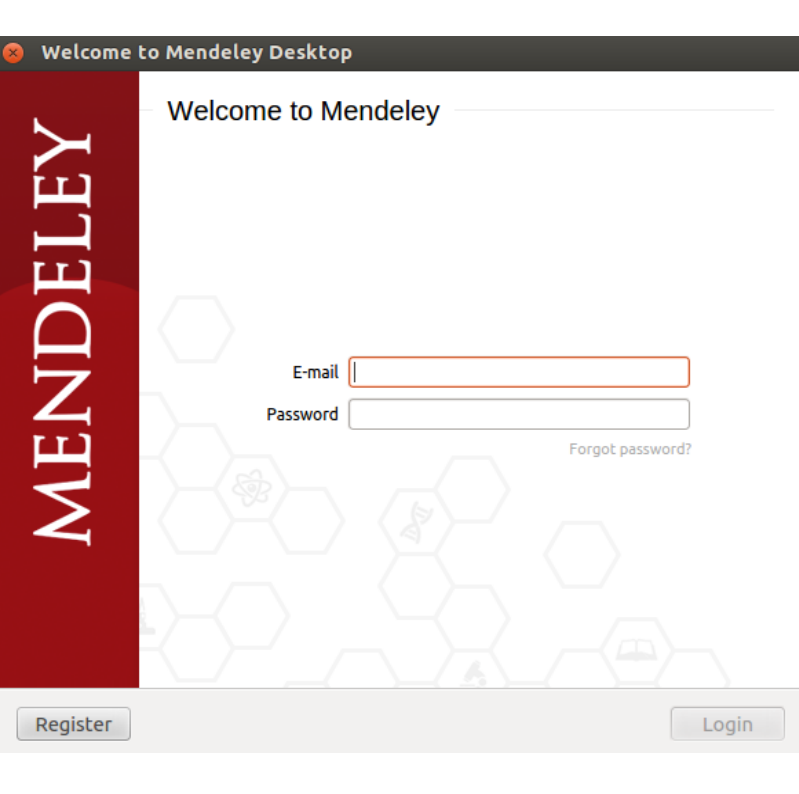

Na primeira vez em que o usuário acessa o programa é requerido que se faça login.

#### Universidade Federal de Pelotas Núcleo de Bibliotecas - [ 6/13 ]

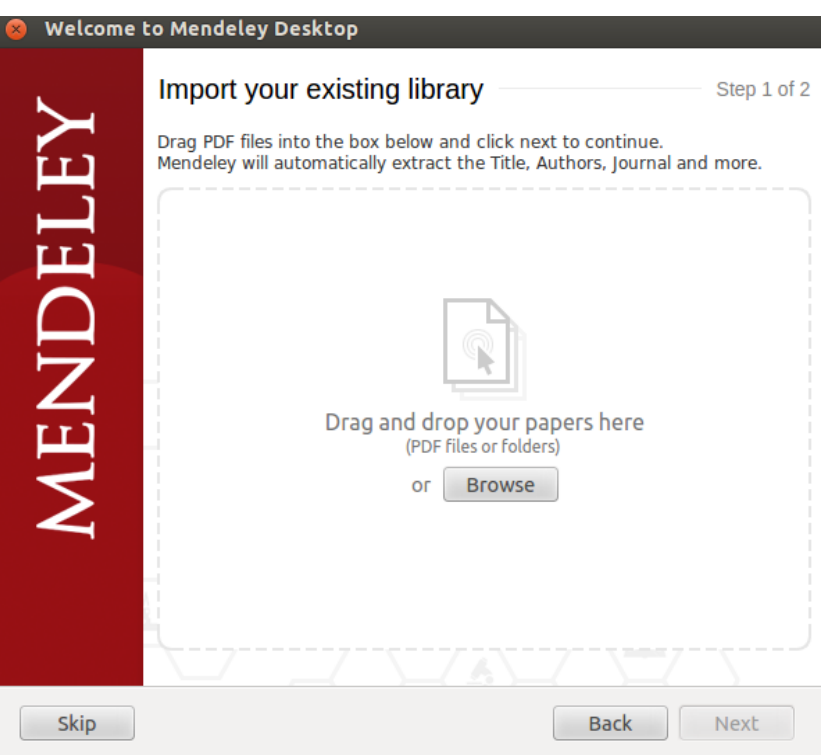

### Universidade Federal de Pelotas Núcleo de Bibliotecas - [ 7/13 ]

Assim que realizado o login, o Mendeley oferece a possibilidade de inserir um ou mais arquivos para que ele gere, automaticamente, uma lista de referências. Bom para artigos baixados.

## **Tela principal do Mendeley**

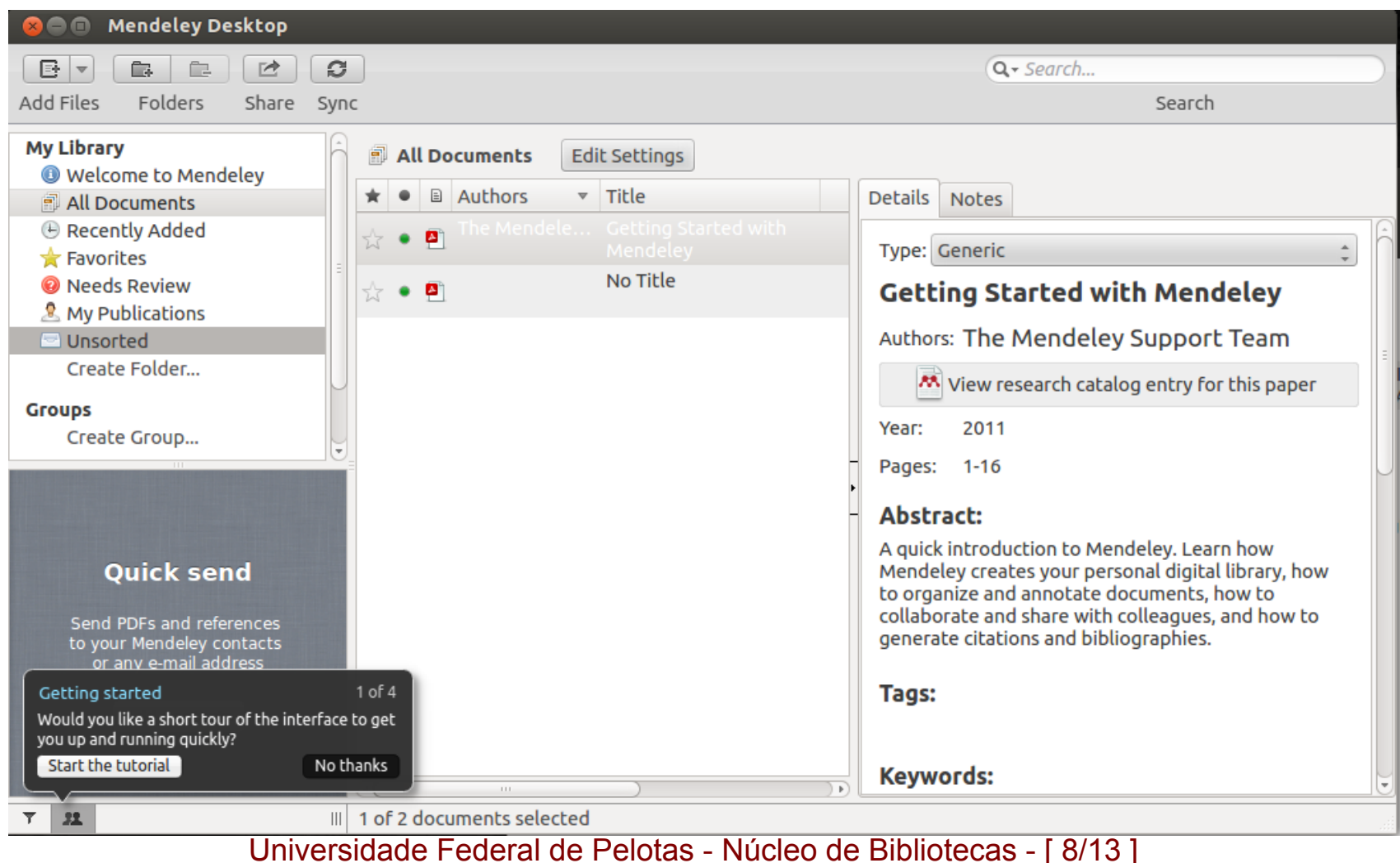

## **Tela principal do Mendeley**

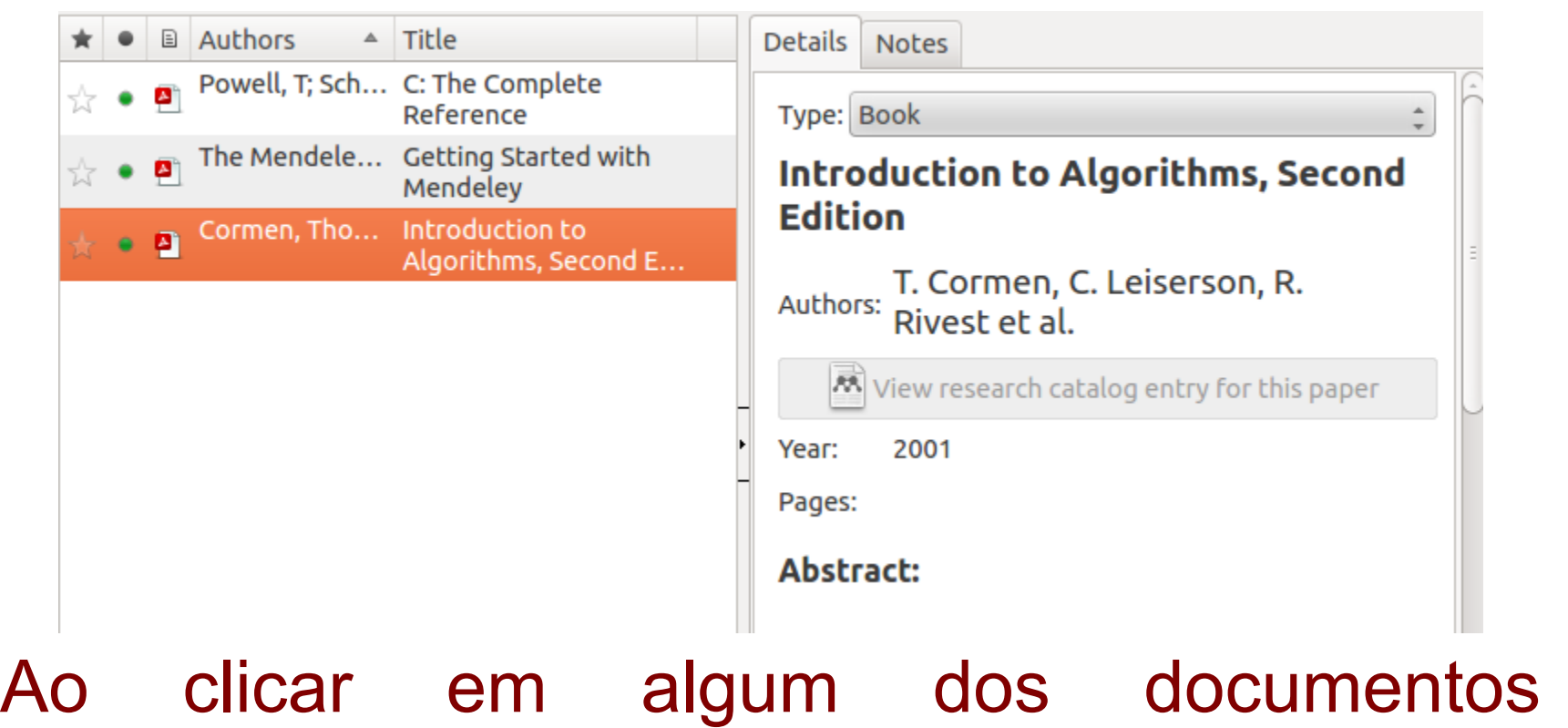

armazenados no programa é possível ver e obter todos os dados daquela obra.

Universidade Federal de Pelotas - Núcleo de Bibliotecas - [ 9/13 ]

## **Gerar Referências**

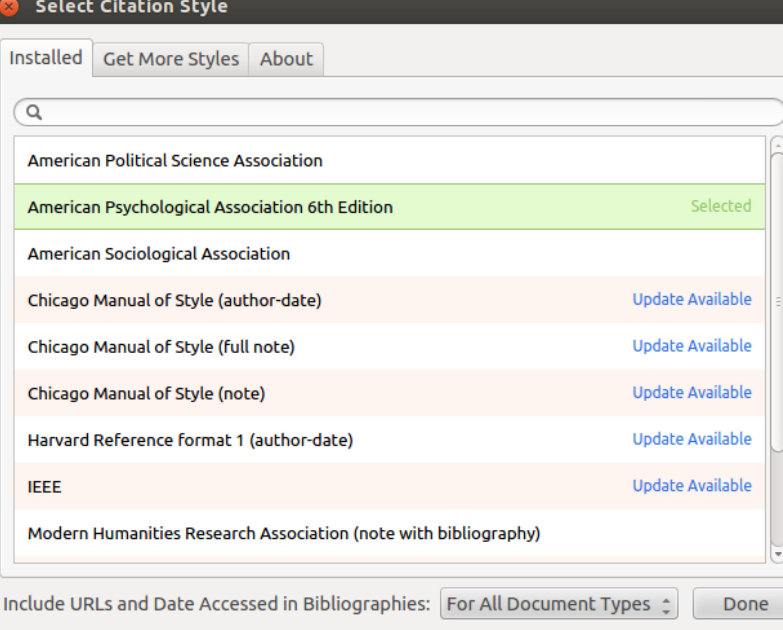

Universidade Federal de Pelotas Núcleo de Bibliotecas - [ 10/13 ]

Antes de exportar as referências, é importante selecionar corretamente o formato desejado, para isso, vá em *Views > Citation Style*, se não aparecer na lista, clique em *More* 

## **Gerar Referências**

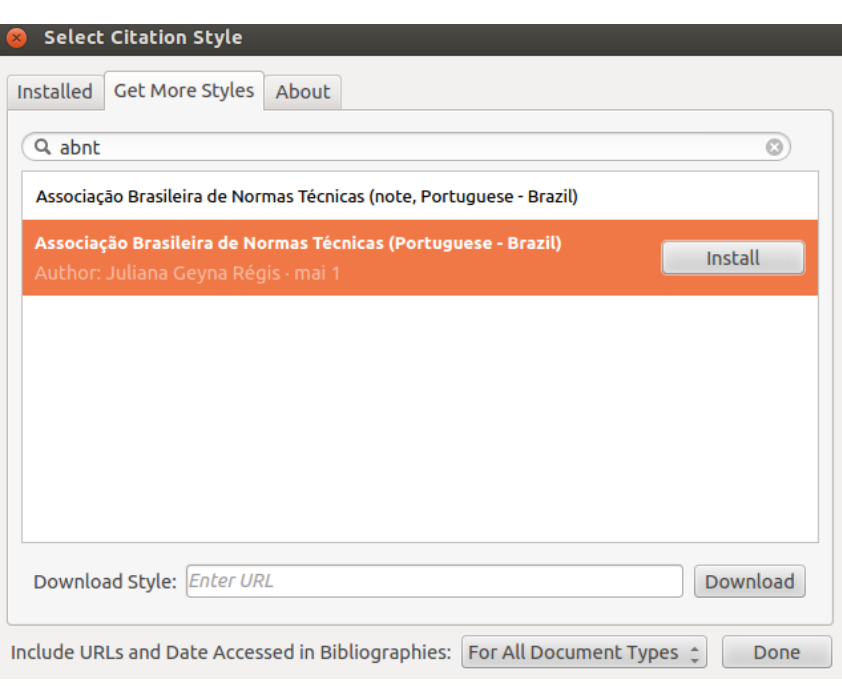

Na aba *Get More Styles*, é possível selecionar e instalar a ABNT. Clique em instalar e aguarde. Depois basta clicar em *Done*. Após, exporte no formato desejado.

## **Gerar Referências**

Para gerar uma referência, basta clicar com o botão direito sobre a obra desejada, e depois em Copy Citation, ir no seu programa de edição favorito e colar. Lembre-se que quanto mais informações, mais completos ficam os dados da obra.

CORMEN, T. H. et al. **Introduction to Algorithms, Second Edition**. [s.l: s.n.]. v. 7

Universidade Federal de Pelotas - Núcleo de Bibliotecas - [ 12/13 ]

## **AS MENDELEY**

## Mais informações, acesse: www.mendeley. com